# **2020 Winter Conference on Brain Research** Travel Fellow Submission Instructions **Deadline: Monday, September 9, 2019**

#### **To submit your proposal, please follow the instructions below:**

- Visit the 2020 Submission Portal: [wcbr.societyconference.com](https://wcbr.societyconference.com/conf_website/d2Nici5zb2NpZXR5Y29uZmVyZ/#submission)
- If you have attended WCBR since 2017, your account is stored within our system. You will log in with your email and your password. If you have forgotten your password select "Forgot Password", and a temporary password will be sent to you.
- If you are new attendee or your email address is not recognized by the system, please create a new account.
- *Please note, the submission process for Travel Fellowships is a two-part process.*

### **Steps for Travel Fellow Application Submission:**

## **STEP 1:**

1. Once logged into the portal, select the yellow button "Access My Dashboard."

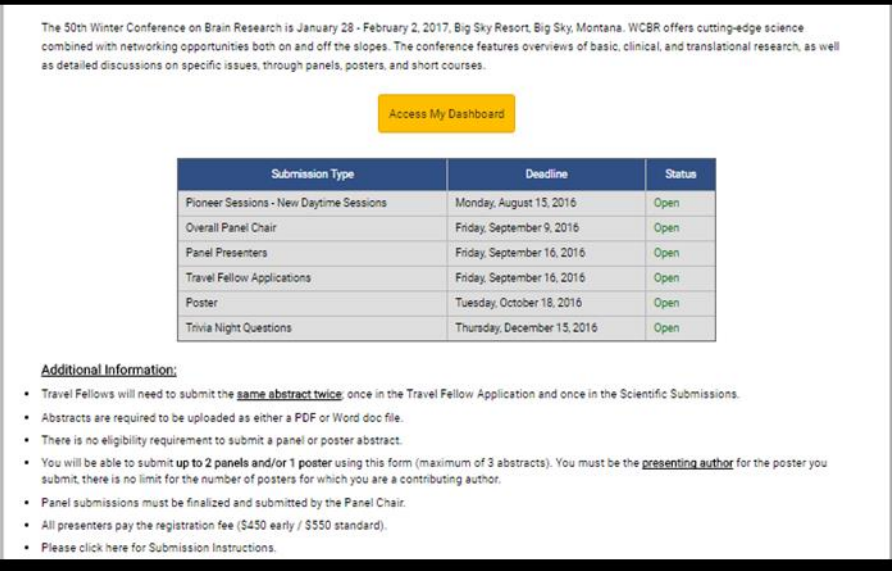

2. Now inside the portal, select the large blue square labeled "Submit Travel Fellow."

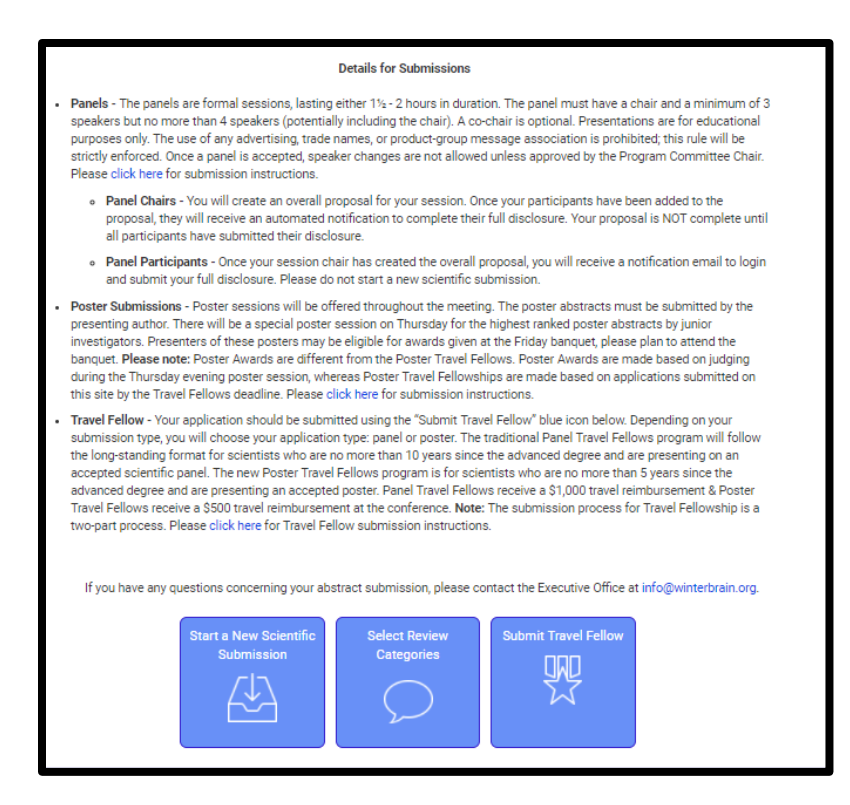

3. Select the type of Travel Fellow for which you are applying.

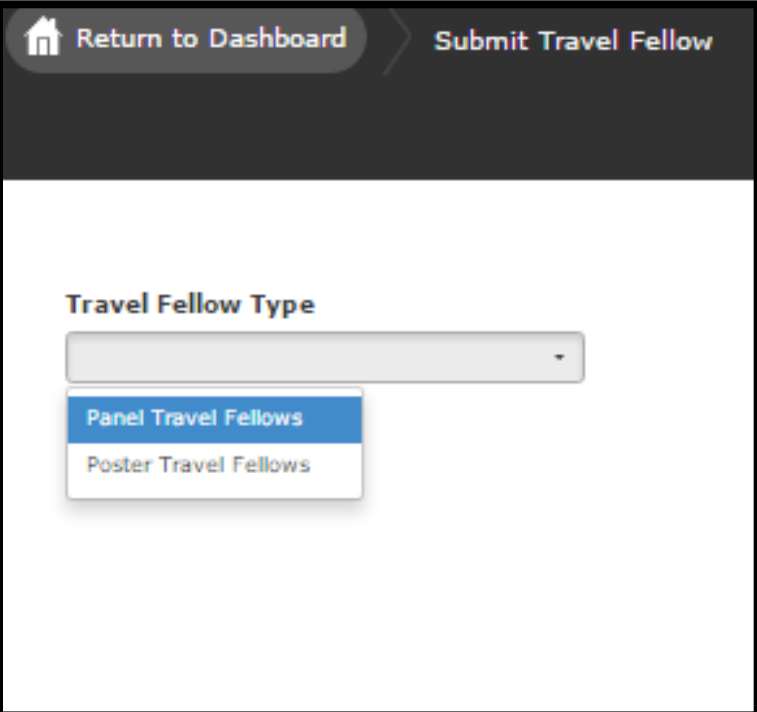

Task 1: Select Submission Type

- a. **Panel**  The Panel Travel Fellows program will follow the long-standing format for scientists who are no more than 10 years since the advanced degree.
- b. **Poster** The Poster Travel Fellows program is for scientists who are no more than 5 years since the advanced degree.

Task 2: Enter your proposal title.

- a. Your title must be less than 200 characters.
- b. Do not use all caps. Please use sentence case.

Task 3: Upload your Biographical Sketch, click [here](http://pmg.dynamoadmin.org/documents/1018/55954eaf68ed3f1b64b479b0.docx) to download the template and view a sample [here.](http://pmg.dynamoadmin.org/documents/1018/55954eb668ed3f5664b47a7f.pdf)

Task 4: Upload your Letter of Recommendation. Please note, if the Letter of Recommendation is to be kept confidential, please complete and upload this [document](http://pmg.joynadmin.org/documents/1018/5b23f30d68ed3f030ea2e436.pdf) as a placeholder.

Task 5: Upload your abstract.

\*Task 6 (Only for Panel submissions): Upload the overall abstract for the panel on which you are a panelist.

Once tasks are completed, please click "Submit Travel Fellows" button at the top of the screen.

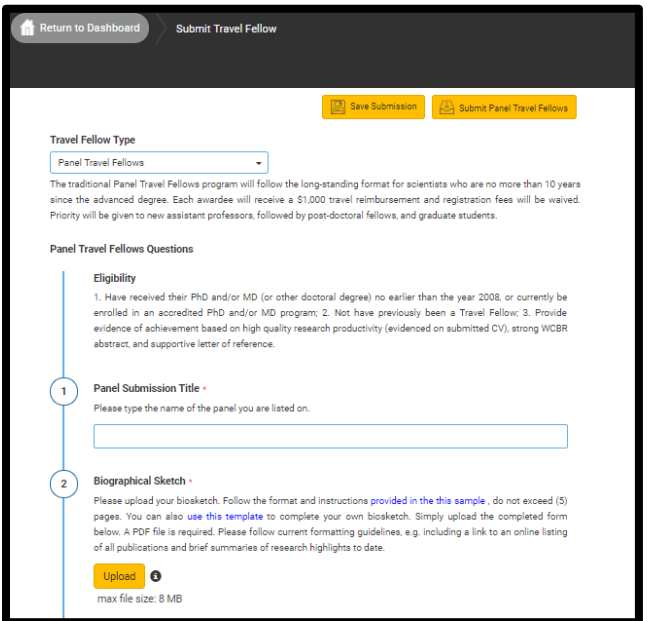

\*You will receive an email confirmation once your travel fellow application has been submitted.

#### **\*ATTENTION\***

You will need to [return to your](https://wcbr.societyconference.com/?conf_id=10004&m=user&h=home) dashboard to officially submit your abstract for review.

## **Poster/Panel Submission Instructions**

## **STEP 2:**

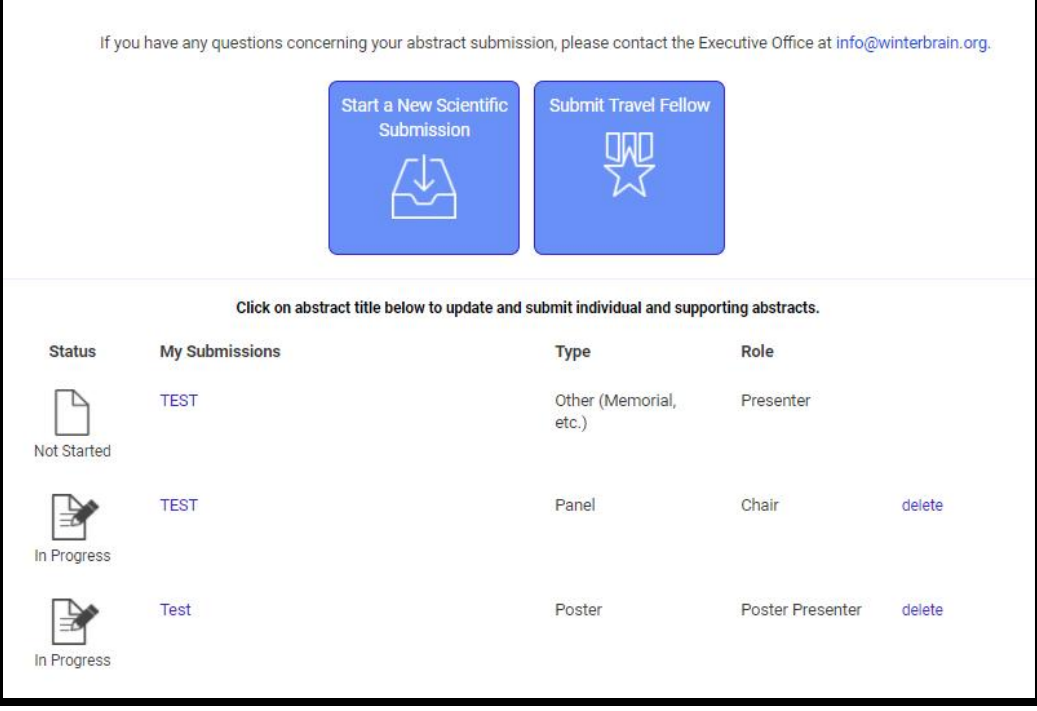

- 1. If you are a **panel presenter**, you will hyperlink into the overall title that appears below the blue boxes.
	- a. You will need to complete your full disclosure and provide your electronic signature.
	- b. Once you have completed your disclosure, click "Finalize Submission" at the top of the screen.
- 2. If you are **poster presenter**, you will select the blue icon labeled, "Start a New Scientific Submission" and follow the instructions below:
	- **a. Task 1: General**
		- i. Choose Poster as your submission type.
		- ii. Enter the same title as you submitted during the Travel Fellowship application.
		- iii. Select your method in the drop down menu provided. If your method is not provided, please select "Other".
		- iv. Select your theme in the drop down menu provided. If your theme is not provided, please select "Other".
		- v. Once all three tasks are completed, the numbers on the left hand side will turn green. Select the "Save and Continue" button at the top to continue.
	- b. **Task 2: Participants**
		- **i.** The name of the submitter will show in the Presenter field. Please select "Save and Continue" at the top to continue. Co-authors will be added in Step 3.
	- c. **Task 3: Submission**
- i. Select whether or not you would like for your poster to be considered for a poster award. **Please note: Poster Awards are different from the Poster Travel Fellows. Poster Awards are made based on judging during the Tuesday evening poster session, whereas Poster Travel Fellowships are made based on applications submitted on this site by the Travel Fellows deadline.**
- ii. Enter the same abstract as you did during the Travel Fellow application. This is a plain text field and no special characters will be allowed. If your abstract contains special characters, please upload the PDF version in question #3. However, this is not required.
- iii. You are encouraged to include diversity information pertaining to your submission, in question #4. However, this is not required.
- iv. Author listing: The presenter must be listed within the author listing. Please search for co-authors using the search field before free-typing the information.
- v. Once complete, hit the yellow "Save and Continue" button at the top.

#### **d. Task 4: Disclosures**

- i. Please disclose any significant financial interest, compensation, research grants, travel expenses, etc., you or your spouse have received within the last 12 months from any manufacturing (and/or its (their) agent) of any commercial product(s) discussed in your presentation for this meeting or likely to be presented by a fellow presenter at the same session and on which you are likely to comment.
- ii. Once all has been disclosed, provide your electronic signature and click "Submit Abstract" at the top of the screen.

You will receive a confirmation email that your abstract was successfully submitted. You will be able to edit the submission until the submission period closes. After the deadline has passed, all submissions will be reviewed by the Program Committee. Notifications will be sent by email after the review period.

Please email  $\frac{info@winterbrain.org}{info@waterbrain.org}$  or call 615-324-2365 with any questions.

See you at the 2020 WCBR in Big Sky, MT!